# **Albright College Self Service**

### **Getting Started**

-To access **Self Service** go to the Albright College Home page at <u>www.albright.edu</u> and select Self Service from the Quick Links drop down menu. You can also find a link or at the bottom left of the Albright web page.

- On the left hand side you will see entry fields for your UserID and Password. Here, you will enter the credentials for your Albright LionLink Account.

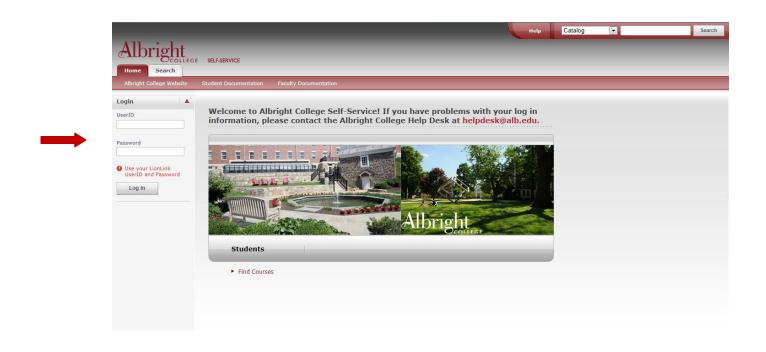

- Once signed in, you will be at your Self Service Home Page. From your Self Service Home Page, you can navigate to the Albright College Website or select one of the tabs (Register, Classes, Finances, Grades, Search, and My Profile).

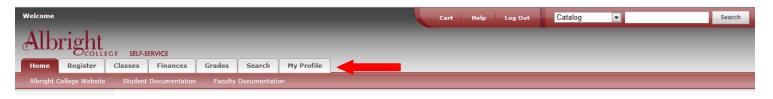

# Changing your password:

-Your Password can be reset by contacting the Albright College Help Desk at <u>helpdesk@alb.edu</u> or go to the password Reset password page.

https://sprweb.albright.edu/specopspassword/changepassword/ChangePassword.aspx?

#### Viewing your Schedule:

-Select the "Classes" tab. The "Schedule" and "Albright College Bookstore" links are now available.

| Welcome  |          |                |                                                                                                    |        |        |            | Cart   Help   Log Out | Catalog | • | Search |  |  |  |  |
|----------|----------|----------------|----------------------------------------------------------------------------------------------------|--------|--------|------------|-----------------------|---------|---|--------|--|--|--|--|
| Alb      | right    |                | ERVICE                                                                                                    |        |        |            |                       |         |   |        |  |  |  |  |
| Home     | Register | Classes        | Finances                                                                                                    | Grades | Search | My Profile |                       |         |   |        |  |  |  |  |
| Schedule | Albright | College Bookst |                                                                                                    |        |        |            |                       |         |   |        |  |  |  |  |
|          |          | Clas           | sses                                                                                                    |        |        |            |                       |         |   |        |  |  |  |  |
|          |          | The C<br>and s | The Classes tab provides options for students and faculty. Students can view their course schedules. Faculty members can view their class lists, enter student grades, and specify which course information their assistants can access. |        |        |            |                       |         |   |        |  |  |  |  |

-Click on the "Schedule" link.

-Then Click on the "Student Schedule" link.

| Welcome                   |                                                             |                  |                 | Cart Help  | Log Out | Catalog | •                       | Search                 |
|---------------------------|-------------------------------------------------------------|------------------|-----------------|------------|---------|---------|-------------------------|------------------------|
| Albright                  | SELF-SERVICE                                                |                  |                 |            |         |         |                         |                        |
| Home Register C           | asses Finances Grades                                       | Search           | My Profile      |            |         |         |                         |                        |
| Schedule Albright College | e Bookstore                                                 |                  |                 |            |         |         |                         |                        |
|                           | Student Schedule                                            |                  |                 |            |         |         |                         |                        |
| Student Schedule          | Traditional 2012/Fall/0:                                    | 1 Session        |                 |            |         |         |                         |                        |
| Options 🔺                 | Registered Courses                                          | 2 00001011       |                 |            |         |         |                         |                        |
| Text   Grid               | ANT101/Lecture/A - Introduc<br>Credits 1.00 Type Credit     | ction to Anthrop | ology           |            |         |         | Duration 8/27/2012 - 12 | 2/14/2012<br>CEUs 0.00 |
| Period                    | Schedule TuesThurs 9:30 AM                                  | I - 10:50 AM; A  | Albright Colleg | je, , Room |         |         |                         | 0200 0.00              |
| 2012/Fall 🔹               | Instructors Mrs. Evelyn Chris                               | tian             |                 |            |         |         |                         |                        |
| Courses in Cart           | 600006/Lesters/A_0esette                                    | - C              |                 |            |         |         | Durahi - 0/07/0010 1/   |                        |
| Submit                    | CSC306/Lecture/A - Operatn<br>Credits 1.00 Type Credit      | g Systems        |                 |            |         |         | Duration 8/27/2012 - 1: | 2/14/2012<br>CEUs 0.00 |
|                           | Schedule TuesThurs 11:00 A                                  | M - 12:20 PM;    | Albright Colle  | ge, , Room |         |         |                         |                        |
|                           | Instructors Dr. Daniel Falabe                               | lla              |                 |            |         |         |                         |                        |
| -                         | CSC383/Lecture/A - Game P                                   | rogramming       |                 |            |         |         | Duration 8/27/2012 - 12 | 2/14/2012              |
|                           | Credits 1.00 Type Credit                                    |                  |                 |            |         |         |                         | CEUs 0.00              |
|                           | Schedule TuesThurs 1:00 PM<br>Instructors Dr. Daniel Falabe |                  | bright College  | , , Room   |         |         |                         |                        |
|                           | matructors Dr. Daniel FalaDe                                | ina              |                 |            |         |         |                         |                        |
|                           | PHY102/Lecture/A - Mod Ast                                  | ronomy/Lab       |                 |            |         |         | Duration 8/27/2012 - 1  | 2/14/2012              |
|                           | Credits 1.00 Type Credit                                    |                  |                 |            |         |         |                         | CEUs 0.00              |

This page displays information about the classes for which you have registered.

1. Specify whether you want to view your schedule in a Text list or on a calendar Grid.

2. The default schedule shown will be the current year/term but can be changed by choosing a different time Period for drop down list.

3. Select Submit. This will display the year/term selected.

4. If you are viewing your schedule in a Text list (shown above), the system will display different information for the various types of courses on your schedule.

5. To find out more information about a course, select the course title.

### Viewing your Grades

| Welcome                            |                                                                                                    | Cart Help Log Out                         | Catalog 🔹   | Search |
|------------------------------------|----------------------------------------------------------------------------------------------------|-------------------------------------------|-------------|--------|
|                                    | SELF-SERVICE<br>ISSES Finances Grades Search My Profile                                               |                                           |             |        |
| Unofficial Transcript <b>Grade</b> | e <b>Report</b> Explanation of Course Unit System                                                     |                                           |             |        |
| Options 🔻                          | Grade Report                                                                                          |                                           |             |        |
| Period<br>2012/Fall v<br>Submit    | Select a Period 2012/Fall 2012/Spring 2011/Fall 2011/Spring 2010/Fall 2010/Fall 2010/Spring 2009/Fall |                                           |             |        |
|                                    | PowerCAMPUS® Self-Service 7.4.1 · Copyright 1995                                                      | -2011 SunGard Higher Education. All Right | s Reserved. |        |

-By clicking on the "Grades" tab you will be able to view your "Unofficial Transcript" as well as a "Grade Report". If you click the "Grade Report" option you will see the screen below.

-On the Grade Report page select a Year/Term Period to view your grades. The following screen will open. You can change the Year/Term from this view by selecting a different period from the drop down box.

| Albright                  | E SELF-SERVICE   |                    |            |                 |          | Cart   | Help   Log Out | Catalog       |                     | Search |
|---------------------------|------------------|--------------------|------------|-----------------|----------|--------|----------------|---------------|---------------------|--------|
| Home Register (           | Classes Finance  | s Grades           | Search     | My Profile      |          |        |                |               |                     |        |
| Unofficial Transcript Gra | ide Report Expla | nation of Course U | nit System |                 |          |        |                |               |                     |        |
| Options 🔻                 | Grade Rep        | ort - 2011/F       | all        |                 |          |        |                |               |                     |        |
| 2011/Fall 💌               | Seque            | ence 001           |            |                 |          |        |                |               |                     |        |
| Submit                    | Session          | Course             | N          | ame             |          | Units  | Quality Points | Midterm Grade | Final Grade Comment | 5      |
|                           | 01 Session       | CSC391 Lecture     | A M        | obile Programr  | ning     | 1.00   | 3.00           |               | В                   |        |
| Print Report              | 01 Session       | DIG265 Lecture     | A D        | igital Literacy |          | 1.00   | 4.00           |               | А                   |        |
|                           |                  |                    |            |                 |          |        |                |               |                     |        |
|                           |                  | Units              |            | GPA             |          | Awards |                |               |                     |        |
|                           | Attempted:       | 4.00               | Term:      | 3.75            | Term:    |        |                |               |                     |        |
|                           | Earned:          | 4.00               | Overall:   | 3.59            | Overall: |        |                |               |                     |        |
|                           |                  |                    |            |                 |          |        |                |               |                     |        |
|                           |                  |                    |            |                 |          |        |                |               |                     |        |

-Selecting the "Unofficial Transcript" link will show you your Unofficial Transcript.

### **Register for Classes:**

-Select the "Register" tab. The "Cart" and "Courses" options are available.

| Welcome                                                                                                    | Cart Help Log Out                                                         | Catalog            | ×                                   | Search   |  |  |  |  |  |  |  |  |  |  |
|----------------------------------------------------------------------------------------------------|---------------------------------------------------------------------------|--------------------|-------------------------------------|----------|--|--|--|--|--|--|--|--|--|--|
| Albright SELF-SERVICE                                                                                                  |                                                                           |                    |                                     |          |  |  |  |  |  |  |  |  |  |  |
| Home Register Classes Finances Grades Search My Profile                                                                |                                                                           |                    |                                     | _        |  |  |  |  |  |  |  |  |  |  |
| Cart Courses Registration Schedule Faculty Office Hours PowerCampus Holds                                              |                                                                           |                    |                                     |          |  |  |  |  |  |  |  |  |  |  |
| Register                                                                                                    |                                                                           |                    |                                     |          |  |  |  |  |  |  |  |  |  |  |
| IMPORTANT NOTE: UNDERGRADUATES                                                                                         |                                                                           |                    |                                     |          |  |  |  |  |  |  |  |  |  |  |
| FALL 2012 registration will be on the following days beginning at                                                      | FALL 2012 registration will be on the following days beginning at 7:30 AM |                    |                                     |          |  |  |  |  |  |  |  |  |  |  |
| Juniors (Class of 2013): Thursday, April 12                                                                            | Juniors (Class of 2013): Thursday, April 12                               |                    |                                     |          |  |  |  |  |  |  |  |  |  |  |
| Sophomores (Class of 2014): Tuesday, April 17                                                                          |                                                                           |                    |                                     |          |  |  |  |  |  |  |  |  |  |  |
| Freshman (Class of 2015): Friday, April 20                                                                             |                                                                           |                    |                                     |          |  |  |  |  |  |  |  |  |  |  |
| If you don't register on your scheduled day, you can register in S<br>by phone (610-921-7256) to register for courses. | elf Service until August 5, 2012. After that                              | : date, you must c | ontact the Registrar's Office in pe | erson or |  |  |  |  |  |  |  |  |  |  |
|                                                                                                    |                                                                           |                    |                                     |          |  |  |  |  |  |  |  |  |  |  |
|                                                                                                    |                                                                           |                    |                                     |          |  |  |  |  |  |  |  |  |  |  |
| PowerCAMPUS® Self-Service 7.4.1 · Copyright 19                                                                         | 95-2011 SunGard Higher Education. All Right                               | s Reserved.        |                                     |          |  |  |  |  |  |  |  |  |  |  |

-Click on the "Courses" link to see what session is open for Registration.

| Welcome                      |                                                                |                |               |               |                   | Cart Help                              | Log Out        | Catalog       |  | Search |  |  |
|------------------------------|----------------------------------------------------------------|----------------|---------------|---------------|-------------------|----------------------------------------|----------------|---------------|--|--------|--|--|
| Albright                     | SELF-SER                                                       | VICE           |               |               |                   |                                        |                |               |  |        |  |  |
| Home Register Cla            | isses                                                          | Finances       | Grades        | Search        | My Profile        |                                        |                |               |  |        |  |  |
| Cart <b>Courses</b> Registra | ation Scheo                                                    | dule Facu      | lty Office Ho |               | erCampus Holds    |                                        |                |               |  |        |  |  |
| Related Links                | Cours                                                          | ses            |               |               |                   |                                        |                |               |  |        |  |  |
| Section Search               | Section Search Select Period Review Schedule Finalize Complete |                |               |               |                   |                                        |                |               |  |        |  |  |
| View Schedule                |                                                                |                | registration  | process of    | ence coloct a re  | gistration period.                     |                |               |  |        |  |  |
| Albright College Bookstore   | In order                                                       | r to begin the | registration  | i process, pi | ease select a re  | gistration period.                     |                |               |  |        |  |  |
|                              |                                                                |                | Per           | iod           |                   |                                        |                | Status        |  |        |  |  |
|                              |                                                                | 2012/Fa        | II            |               | OK to             | register.                              |                |               |  |        |  |  |
|                              |                                                                | 2012/Su        | mmer          |               | Advis             | isor authorization needed to register. |                |               |  |        |  |  |
|                              |                                                                |                |               |               |                   |                                        |                |               |  |        |  |  |
|                              |                                                                | Pc             | owerCAMPUS    | ® Self-Servic | e 7.4.1 · Copyrig | ht 1995-2011 SunGard Higher Educa      | tion. All Righ | its Reserved. |  |        |  |  |

-You will be able to see what courses you have already registered for – if any.

-Add courses to your cart and proceed with registration.

- To add courses to your cart select the Section Search.

- Once you select the Section Search the following screen will open. Select the Year/Term and Session you want to register for and add the Course Code, first 3 letters of the Course Code, or leave it blank.

- Select the Search button to view available courses.

| Welcome                                                                                     | Cart   Help   Log Out                    | Catalog      | •                | Search |
|---------------------------------------------------------------------------------------------|------------------------------------------|--------------|------------------|--------|
| Albright<br>COLLEGE SELF-SERVICE<br>Home Register Classes Finances Grades Search My Profile |                                          |              |                  |        |
| Course Catalog Section Search                                                               |                                          |              |                  |        |
| Related Links A Section Search                                                              |                                          |              |                  |        |
| Registration         Basic Search         Advanced Search                                   |                                          |              |                  |        |
| Year/Term Session Keywords                                                                  |                                          | aditional    |                  |        |
| Search Clear                                                                                |                                          |              |                  |        |
|                                                                                             |                                          |              | Results Per Page | 10 💌   |
| PowerCAMPUS® Self-Service 7.4.1 · Copyright 1995-                                           | -2011 SunGard Higher Education. All Rigi | ts Reserved. |                  |        |

#### Registering for Classes (continued):

- If a course is open the Add button will be available. The Red book symbol indicated a course is currently closed.

| Welcome<br>Albright<br>Home Register C<br>Course Cataloa Section | lasses Fin                |            | ades Se                   | earch My                | Profile          | Cart   Help   I                                               | .og Out                 | Catalog            | •   |                                                               | Search    |
|------------------------------------------------------------------|---------------------------|------------|---------------------------|-------------------------|------------------|---------------------------------------------------------------|-------------------------|--------------------|-----|---------------------------------------------------------------|-----------|
| Options                                                          | Section                   | Search     |                           |                         |                  |                                                               |                         |                    |     |                                                               |           |
| Open Sections Only                                               |                           |            | se Code = 'c              | sc' and Period          | i = '2012 Fall'. |                                                               |                         |                    |     | My Cart                                                       |           |
| New Search                                                       | i cana i re               |            |                           |                         |                  |                                                               |                         |                    |     | Cart Items                                                    |           |
| Refine Search                                                    | Subtype                   |            |                           |                         |                  |                                                               |                         |                    |     | PHY102L/Z<br>8/27/2012 - 12/14/2                              |           |
| Cont Du                                                          | Showing                   | 1 - 4 of 4 |                           |                         |                  |                                                               |                         |                    |     | Thursday, 1:00 PM -<br>Dr. Brian Buerke                       | 3:50 PM   |
| Course ID  Sort                                                  | Cours                     | e I        | Date                      | Session                 | Credits Fees     | Schedule                                                      | Instructors             | Available<br>Seats |     |                                                               |           |
| Results Per Page                                                 | Compu<br>I/Lab            |            | 3/27/2012 -<br>12/14/2012 | 2012 Fall 01<br>Session | 1.00             | TuesThurs 8:00 AM - 9:20<br>AM; Location to be<br>announced   | Dr. Daniel<br>Falabella | 12 of 20           | Add | Registered Course<br>Registered Items<br>ANT101/A             | 1.00 Cr.  |
| Legend<br>Dopen DClosed                                          |                           |            | 8/27/2012 -<br>12/14/2012 |                         | 0.00             | TuesThurs 9:30 AM - 10:50<br>AM; Location to be<br>announced  | Dr. Daniel<br>Falabella | 12 of 20           | Add | TuesThurs, 9:30 AM<br>AM<br>Mrs. Evelyn Christian<br>CSC306/A |           |
| Related Links                                                    | Operat<br>System<br>CSC30 |            | 3/27/2012 -<br>12/14/2012 | 2012 Fall 01<br>Session | 1.00             | TuesThurs 11:00 AM -<br>12:20 PM; Location to be<br>announced | Dr. Daniel<br>Falabella | 8 of 20            |     | TuesThurs, 11:00 Al<br>PM<br>Dr. Daniel Falabella<br>CSC383/A | M - 12:20 |
| Albright College Bookstore                                       |                           |            | 3/27/2012 -<br>12/14/2012 | 2012 Fall 01<br>Session | 1.00             | TuesThurs 1:00 PM - 2:20<br>PM; Location to be<br>announced   | Dr. Daniel<br>Falabella | 0 of 12            |     | TuesThurs, 1:00 PM<br>PM<br>Dr. Daniel Falabella<br>PHY102/A  |           |

- If you select the Add button a "Course Added" box will open and there will be two options available - View Cart and Proceed to Registration.

| Course Added > Hide |                                                     |                   |  |  |  |  |  |  |  |
|---------------------|-----------------------------------------------------|-------------------|--|--|--|--|--|--|--|
|                     | 02/Lecture/A was added to your a SPRING/01 Session. | shopping cart for |  |  |  |  |  |  |  |
| View Cart           | Proceed to Registration                             | -                 |  |  |  |  |  |  |  |

- Selecting View Cart will take you to your Cart view – shown below. You have different options to choose: Empty Cart, Add Section, View Schedule, and Register.

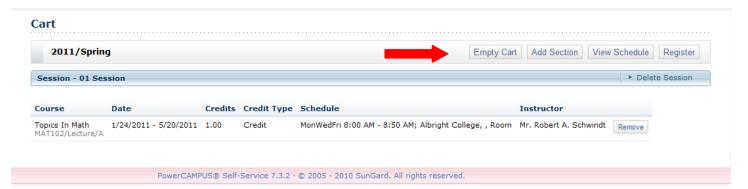

Registering for Classes (continued):

- Selecting Proceed to Registration will take you to the Courses page – shown below.

| Cour | rses to Add                              |      |                          |               |            |              |               |                                  |                   |                            |                     |                         |         |           |
|------|------------------------------------------|------|--------------------------|---------------|------------|--------------|---------------|----------------------------------|-------------------|----------------------------|---------------------|-------------------------|---------|-----------|
| ₽    | Course                                   | Date | e                        | Session       | Credits    | Cred<br>Type |               | Schedule                         | Locati            | on                         | Instruc             | tor                     | Status  |           |
|      | Topics In Math - MAT102 /<br>Lecture / A |      | 4/2011 -<br>0/2011       | 01<br>Session | 1.00       | Credi        | t             | MonWedFri, 8:00 AM -<br>8:50 AM; | Locatio<br>annour |                            | Mr. Robe<br>Schwind |                         | In Cart | Remove    |
| Regi | stered Courses                           |      |                          |               |            |              |               |                                  |                   |                            |                     |                         |         |           |
| Drop | Course                                   |      | Date                     | Ses           | sion Ci    | edits        | Credi<br>Type |                                  |                   | Location                   |                     | Instructo               | r       | Status    |
|      | Seminar - DIG420 / Lectu<br>A            | re / | 1/24/2011 -<br>5/20/2011 | 01<br>Ses     | 1.<br>sion | 00           | Credit        | MonWed, 2:00 PM<br>PM;           | - 3:50            | Location to b<br>announced | e                   | Mr. Matthe<br>Garrison  | w       | Registere |
|      | Hip-Hop - ENG235 / Lectur<br>D           | re / | 1/24/2011 -<br>5/20/2011 | 01<br>Ses     | 1.<br>sion | 00           | Credit        | TuesThurs, 1:00 Pl<br>2:20 PM;   | 4 -               | Location to b<br>announced | e                   | Dr. Teresa<br>Gilliams  |         | Registere |
|      | Music Business II - MUS21<br>Lecture / A | 16 / | 1/24/2011 -<br>5/20/2011 | 01<br>Ses     | 1.<br>sion | 00           | Credit        | Wednesday, 6:00<br>8:50 PM;      | РМ -              | Location to b<br>announced | e                   | Ms. Robin I<br>Zaremski | D       | Registere |
|      | Intro to Sociology - SOC1<br>Lecture / B | 01/  | 1/24/2011 -<br>5/20/2011 | 01<br>Ses     | 1.<br>sion | 00           | Credit        | TuesThurs, 9:30 A<br>10:50 AM;   | М -               | Location to b<br>announced | e                   | Staff Memb              | ber     | Registere |
|      |                                          |      |                          |               |            |              |               |                                  |                   |                            |                     |                         |         |           |
|      |                                          |      |                          |               |            |              |               |                                  |                   |                            |                     | P                       | revious | Next      |

#### **Register for Classes continued:**

- You can Remove the Course(s) in your cart or process to Register by choosing the Next button.

**NOTE:** Here is where you will see any registration messages as shown below. If you are over your credit limit or have a time conflict.

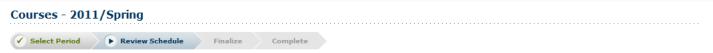

You cannot register for session 01, because it would cause you to exceed your maximum number of allowable credits (4) for the academic period.

- Continue selecting Next until you get a message that your registration is complete.

- A useful link on the Courses page is the Albright College Bookstore. The link will take you to the book selection page to order books for the courses selected.

# Finances:

-Select the "Finances" tab. You will see "Statement" and "Balance" and "Make a Payment".

| Welcome                                                            |                                           | Cart Help Log Out                              | Catalog    | Search |  |  |  |  |  |  |  |
|--------------------------------------------------------------------|-------------------------------------------|------------------------------------------------|------------|--------|--|--|--|--|--|--|--|
| Albright SELF-SERVIC                                               |                                           |                                                |            |        |  |  |  |  |  |  |  |
| Home Register Classes Fir                                          | ances Grades Search My Profile            |                                                |            |        |  |  |  |  |  |  |  |
| Statement Balance Make a Paym                                      |                                           |                                                |            |        |  |  |  |  |  |  |  |
| Finance<br>You can view your account balance or billing statement. |                                           |                                                |            |        |  |  |  |  |  |  |  |
|                                                                    | DoworCAMDIES Colf Convict 7.4.1 Convicted | 1995-2011 SunGard Higher Education. All Rights | c Deconved |        |  |  |  |  |  |  |  |

-Selecting the Statement link will allow you to view any statements that have been published for viewing.

-Selecting the Balance link will allow users to view their balance by Year/Term.

-Selecting the Make a Payment link will take you to LionPay to process payments.

**NOTE:** Help is always available on each page by selecting the Help link at the top of each page. You can also contact the Albright College Help Desk for assistance.

Albright College Help Desk at: <u>helpdesk@alb.edu</u> or 610-921-7676